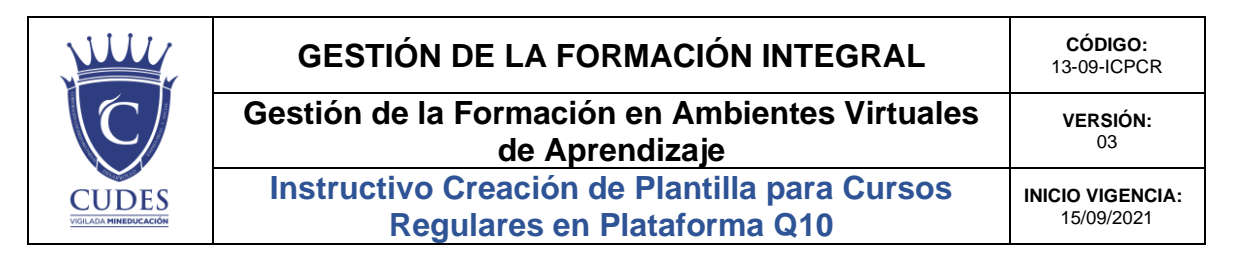

Estimado docente y/o colaborador, este instructivo corresponde al siguiente procedimiento:

**05-04-01 Creación de Cursos en Plataforma Virtual para el Aprendizaje**

**Paso 1.** Ingresar a la plataforma virtual Q10 con el rol administrativo para crear plantillas.

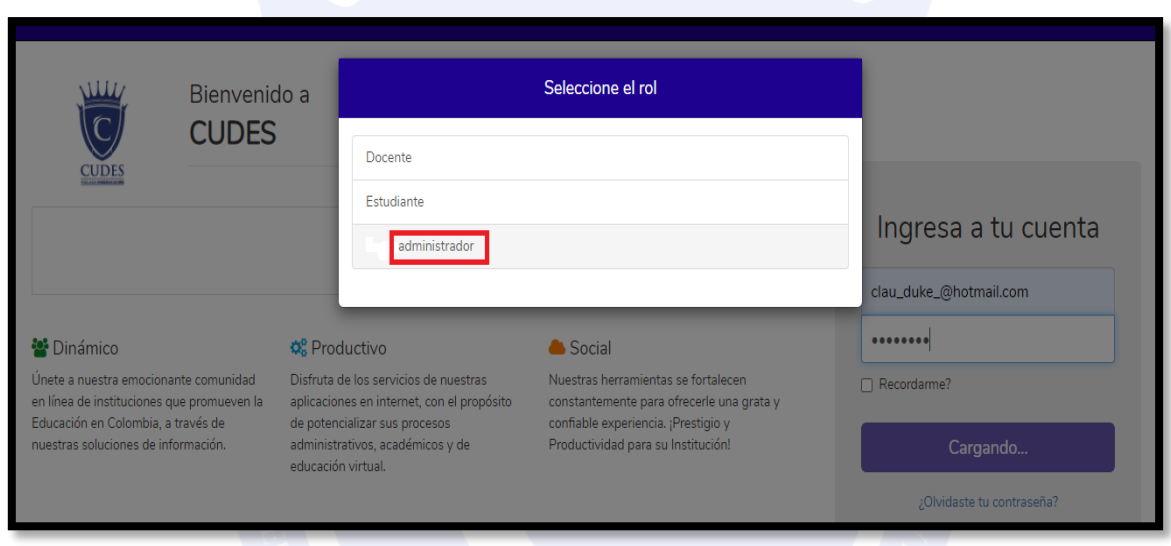

**Paso 2.** Realizar la siguiente ruta: *Académico – Educación Virtual* y elegir la opción *Plantillas Cursos Virtuales - Asignaturas*

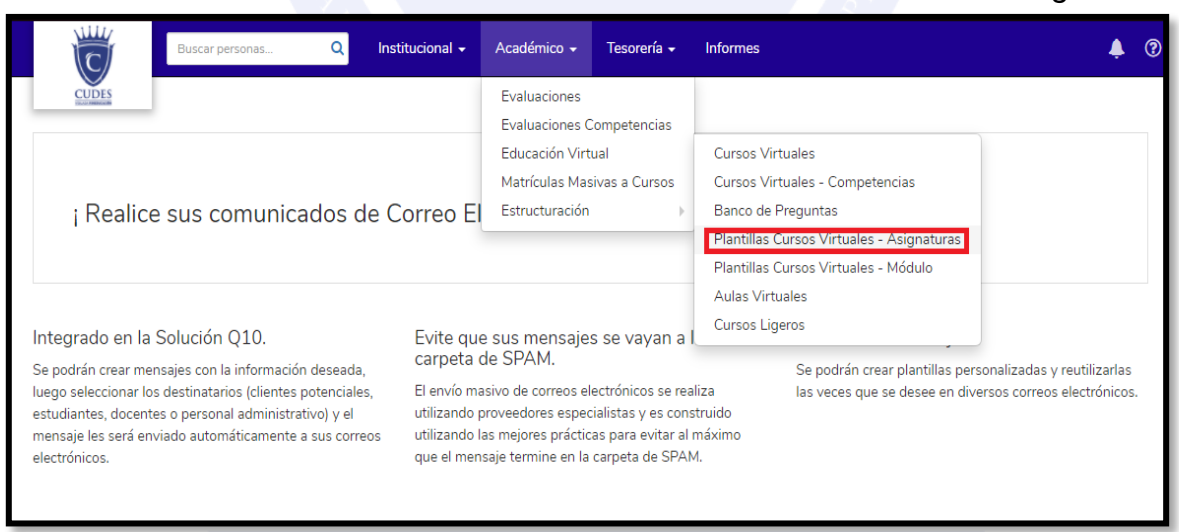

**CALLE 49 Norte # 6N 107 Instructivo\_Creacion\_Plantilla\_CursoCALI (VALLE DEL CAUCA) - COLOMBIA - TELÉFONO (572) 6518200 www.cudes.edu.co**

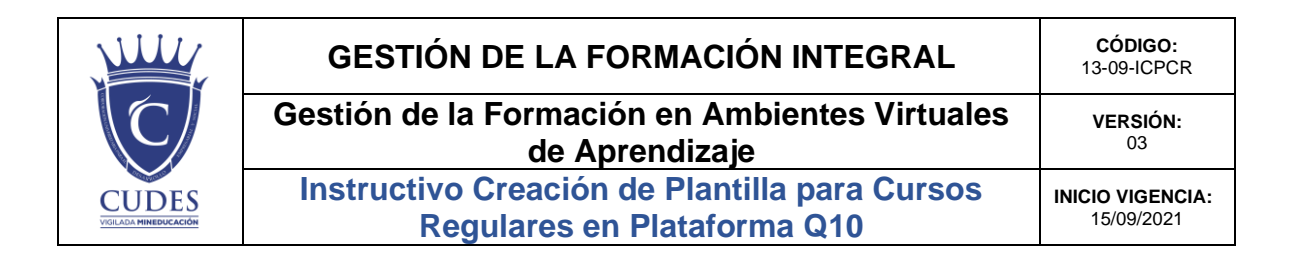

**Paso 3**. Seleccionar la asignatura e ingresar a la plantilla correspondiente o seleccionar la opción + (crear plantilla).

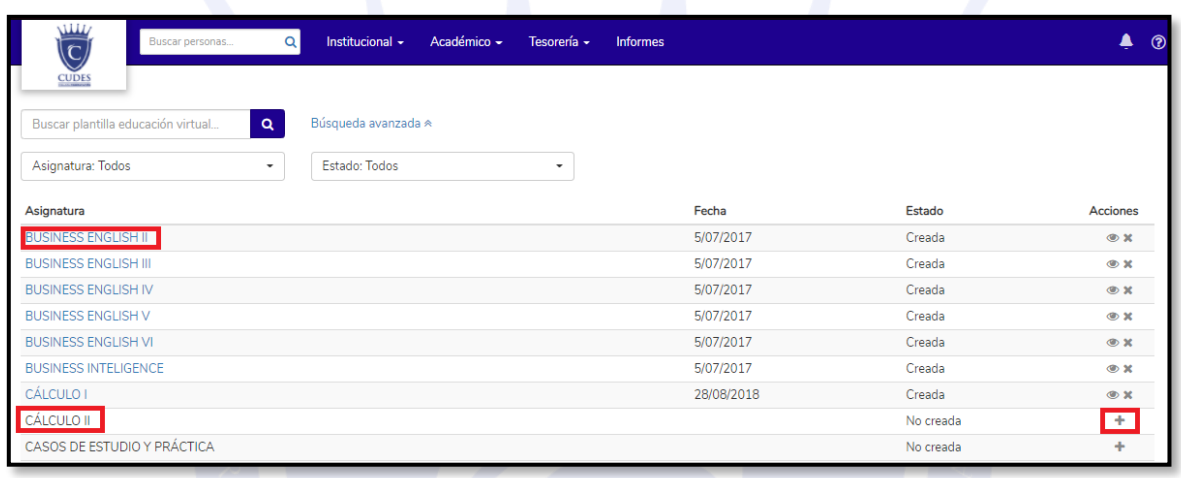

**Paso 4.** Crear la plantilla genérica de la asignatura para cualquier periodo académico. (Subir en la opción *lecciones* el contenido programático actualizado, presentaciones, material, lecturas, entre otros. Construir *foros, tareas y/o cuestionarios* genéricos. Se recomienda NO colocar ningún anuncio en la plantilla.

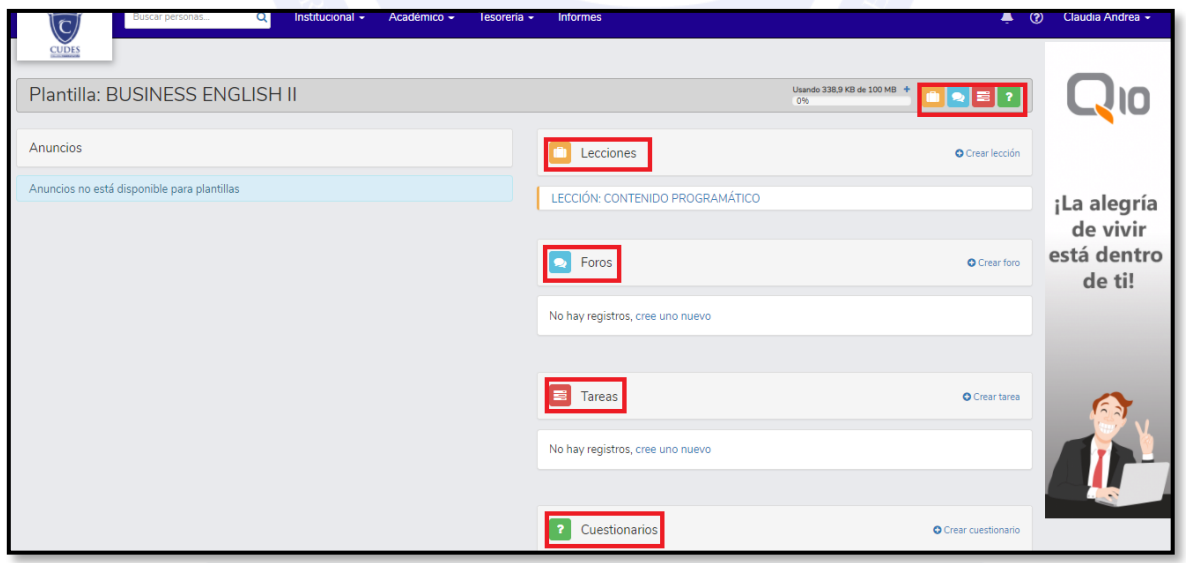

**CALLE 49 Norte # 6N 107 Instructivo\_Creacion\_Plantilla\_CursoCALI (VALLE DEL CAUCA) - COLOMBIA - TELÉFONO (572) 6518200 www.cudes.edu.co**

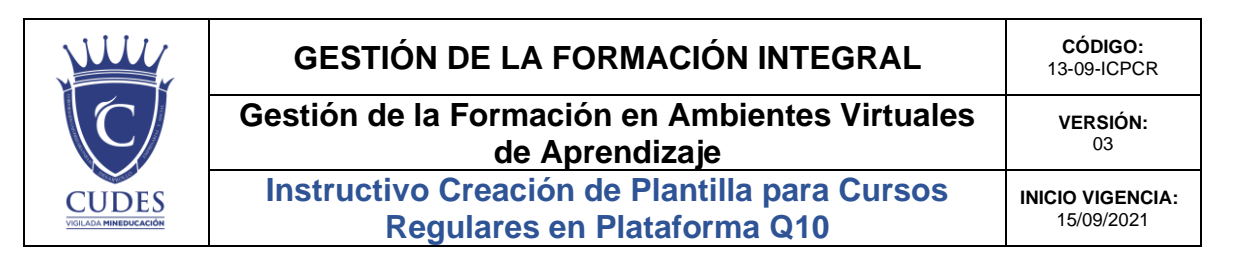

**Nota:** Los foros, tareas y cuestionarios realizados en la plantilla genérica, se podrán editar en la asignatura correspondiente, una vez se extraiga la plantilla en el curso que es creado por el área de Registro Académico cada semestre.

## **Importante:**

- Se crea una plantilla genérica por asignatura, con el fin de evitar cada semestre subir la misma información del curso.
- Las plantillas se pueden crear únicamente con el rol Administrativo.
- NO crear la lección y tarea de las entregas del Proyecto integrador.
- La plantilla se edita únicamente cuando se extrae al curso creado, tener presente que se podrá modificar el curso y no la plantilla.
- La plantilla no muestra la opción "calificable y restringir fecha", dado a que no permite ninguna restricción, únicamente aparece dicha opción, cuando la plantilla se extrae al curso creado.
- No colocar ninguna restricción a la plantilla en la opción lecciones, foros, tareas y cuestionarios.
- Cada semestre el área de Registro Académico, extrae la plantilla al curso creado, para que el docente asignado pueda editarla o retroalimentarla.
- Las plantillas no aplican para cursos ligeros, solo para cursos regulares de Pregrado, Academia de Artes o Diplomados.

Cualquier Inquietud, dirigirse con el área de Registro Académico y la Dirección del Programa de Administración de Empresas.

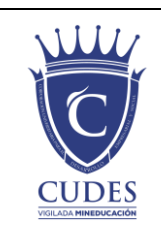

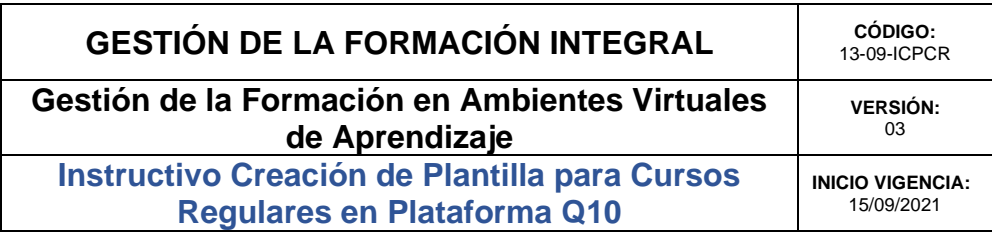

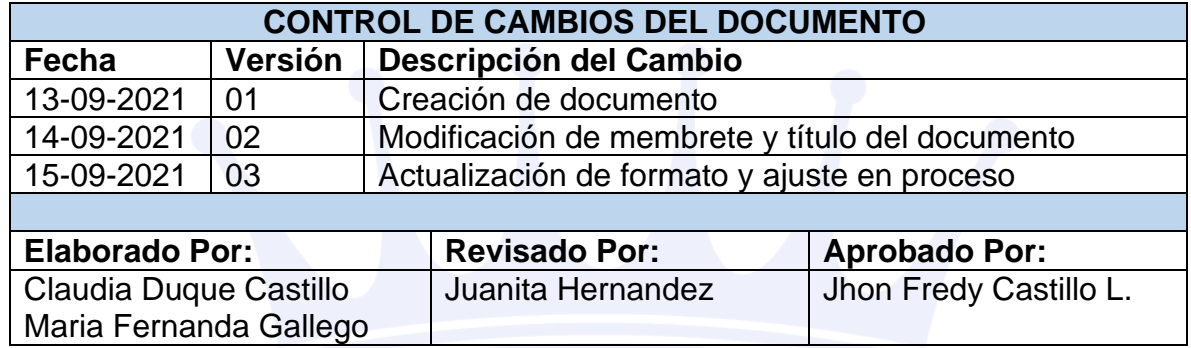

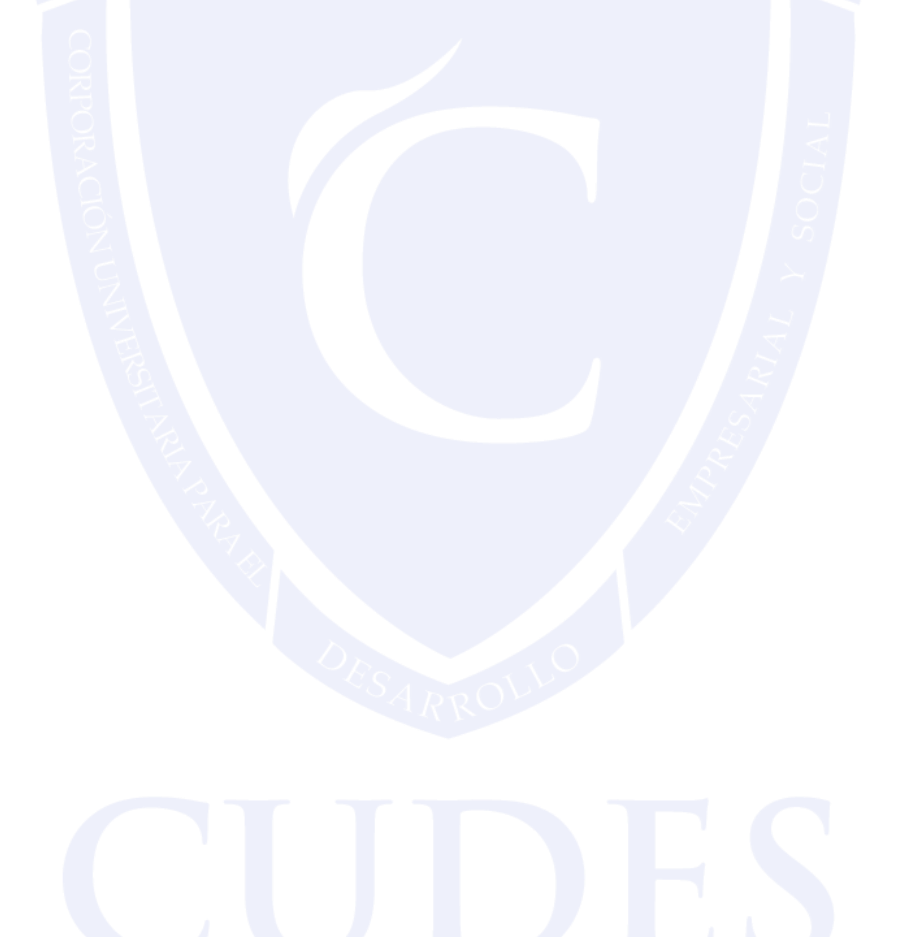

**CALLE 49 Norte # 6N 107 Instructivo\_Creacion\_Plantilla\_CursoCALI (VALLE DEL CAUCA) - COLOMBIA - TELÉFONO (572) 6518200 www.cudes.edu.co**